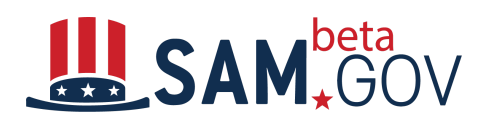

# **Formerly WDOL.gov Now beta.SAM.gov**

**Searching for Service Contract Act (SCA) Wage Determinations**

# **Wage Determinations Transition Quick Start Guide**

- 1. To search for SCA WDs**,** including Collective Bargaining Agreements (CBA)**,** choose the **Wage Determinations** domain from the search drop-down menu at the top of the page and click on **Search**. If you don't see the Search Menu, look for the magnifying glass icon on the top row and click to open Search.
- 2. From the **Wage Determination Type** filter on the left side of the page, select **Service Contract Act (SCA)** or **Collective Bargaining Agreements (CBA).**
- 3. Enter the required information to narrow your search results. You can also sort by **Title** or **Date Modified**.
- 4. If any criteria, such as a specific location, is not present or the non-standard service does not strictly apply, you can submit an e98 Form from the information box.

#### **Searching for Davis Bacon Act (DBA) Wage Determinations**

- 1. To search for **DBA WDs**, choose the **Wage Determinations** domain from the search drop-down menu at the top of the page and click on **Search**. If you don't see the Search Menu, look for the magnifying glass icon on the top row and click to open Search.
- 2. From the **Wage Determination Type** filter on the left side of the page, select **Davis Bacon Act (DBA)** to view construction, alteration, and/or repair of public buildings or public works wage determinations.
- 3. Enter the required information to narrow your search results. You can also sort by **Title** or **Date Modified**.
- 4. If any criteria, such as a specific location, is not present or the non-standard service does not strictly apply, you can submit an e98 Form from the information box on the top right side of the Wage Determination Learning Center page.

# **Searching for Inactive (Archived) Wage Determinations**

- 1. To search for **SCA** or **DBA WDs**, choose the **Wage Determinations** domain from the search drop-down menu at the top of the page and click **Search**. If you don't see the Search Menu, look for the magnifying glass icon on the top row and click to open Search.
- 2. To view **Inactive WDs**, uncheck the Active Status filter on the left-side navigation.
- 3. At the bottom of the Inactive WD you will find a timeline of revisions.

#### **To Start or Modify a Collective Bargaining Agreement (CBA)**

- 1. To Create a New CBA or Revise an Existing CBA you must be logged in with a government account.
- 2. Access **CBAs** from your **My Workspace,** scroll down to **Collective Bargaining Agreements.** Click one of three links:
	- **Create A New CBA** which takes you to a New CBA Form to fill
	- **Modify an Existing CBA** which opens a box to fill in with the number of the CBA, that takes you to the agreement
	- **Collective Bargaining Agreement Workspace** which is a dedicated CBA Search Tool with filters

#### **Subscriptions are now "Following"**

Subscriptions from the original WDOL site will not transfer over to beta.SAM.gov. The steps for subscribing on beta.SAM.gov are:

- 1. In order to **follow Wage Determinations** you must have a beta.sam.gov user account and be signed into your account.
- 2. Choose your **Wage Determination** from the **Search Results**.
- 3. Click **follow** in the top right corner of the Wage Determination. Click again to unfollow.
- 4. To manage what you are Following (subscriptions):
	- Go to your workspace
	- Select "My Profile"
	- Click on "Followings"

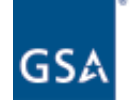

#### **CONTACT US**

For more information about the IAE, contact us at iaeoutreach@gsa.gov

### **Wage Determination Resources**

#### **Additional Information?**

The beta.SAM .gov home page has a link to the Wage Determination Learning Center which provides a wide array of resources including a List of Agency Labor Advisors, a link to e98 Forms, and our Wage Determination library of videos, FAQs, and glossary .

For the latest updates, subscribe to the **IAE [Interact](https://interact.gsa.gov/group/integrated-award-environment-iae-industry-community) Blog** and look at the What's Next section located in the online help center on beta.SAM.gov

[https://interact.gsa.gov/group/integrated-award-environmen](https://interact.gsa.gov/group/integrated-award-environment-iae-industry-community) [t-iae-industry-community](https://interact.gsa.gov/group/integrated-award-environment-iae-industry-community)

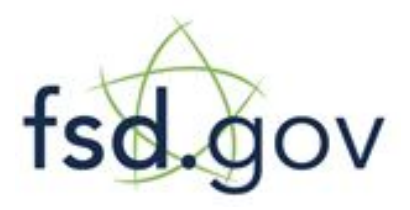

## **Need Additional Help? Contact the Federal Service Desk (FSD) for support www.fsd.gov**

Toll free: 1-866-606-8220 International: +1-344-206-7828 Monday - Friday 8 a.m. to 8 p.m. ET

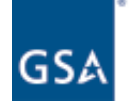

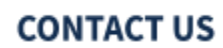

For more information about the IAE, contact us at iaeoutreach@gsa.gov

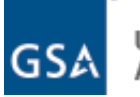

#### **CONTACT US**

For more information about the IAE, contact us at iaeoutreach@gsa.gov